# VACANCES WEBLOGIBEC GUIDE DU RESPONSABLE – HIVER 2023-2024

PAR LA COORDINATION PAIE, RÉMUNÉRATION ET AVANTAGES SOCIAUX DIRECTION DES RESSOURCES HUMAINES, DES COMMUNICATIONS ET DES AFFAIRES JURIDIQUES

DATE : 2023-06-12

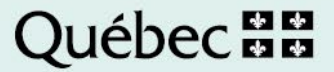

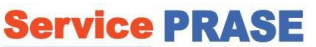

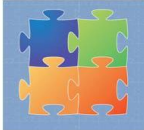

**500, rue Murray, local EM-0300 Sherbrooke (Québec) J1G 2K6 Téléphone : 819 780-2220, poste 47777, options 2-3 Sans frais : 1 855 780-2220, options 2-3 Télécopieur : 819 780-1821 www.csss-iugs.ca/prase prase.webvacances.estrie@ssss.gouv.qc.ca**

#### Production

Centre intégré universitaire de santé et de services sociaux de l'Estrie – Centre hospitalier universitaire de Sherbrooke

#### Rédaction et révision

Direction des ressources humaines, des communications et des affaires juridiques Coordination paie, rémunération et avantages sociaux

Droit d'auteur © Centre intégré universitaire de santé et de services sociaux de l'Estrie – Centre hospitalier universitaire de Sherbrooke

*Toute reproduction totale ou partielle est autorisée à condition de mentionner la source.*

B:\DRHCAJ\869-Coord-PRAS-AS-Public\869-1 PRASE\Congés-Vacances\Outils de travail\Vacances\X-Guide Vacances Web\Guides Web HIVER 2023-<br>2024\Guide\_responsable\_Logibec\_WebVacances\_HIVER\_2023-2024.docx

# **TABLE DES MATIÈRES**

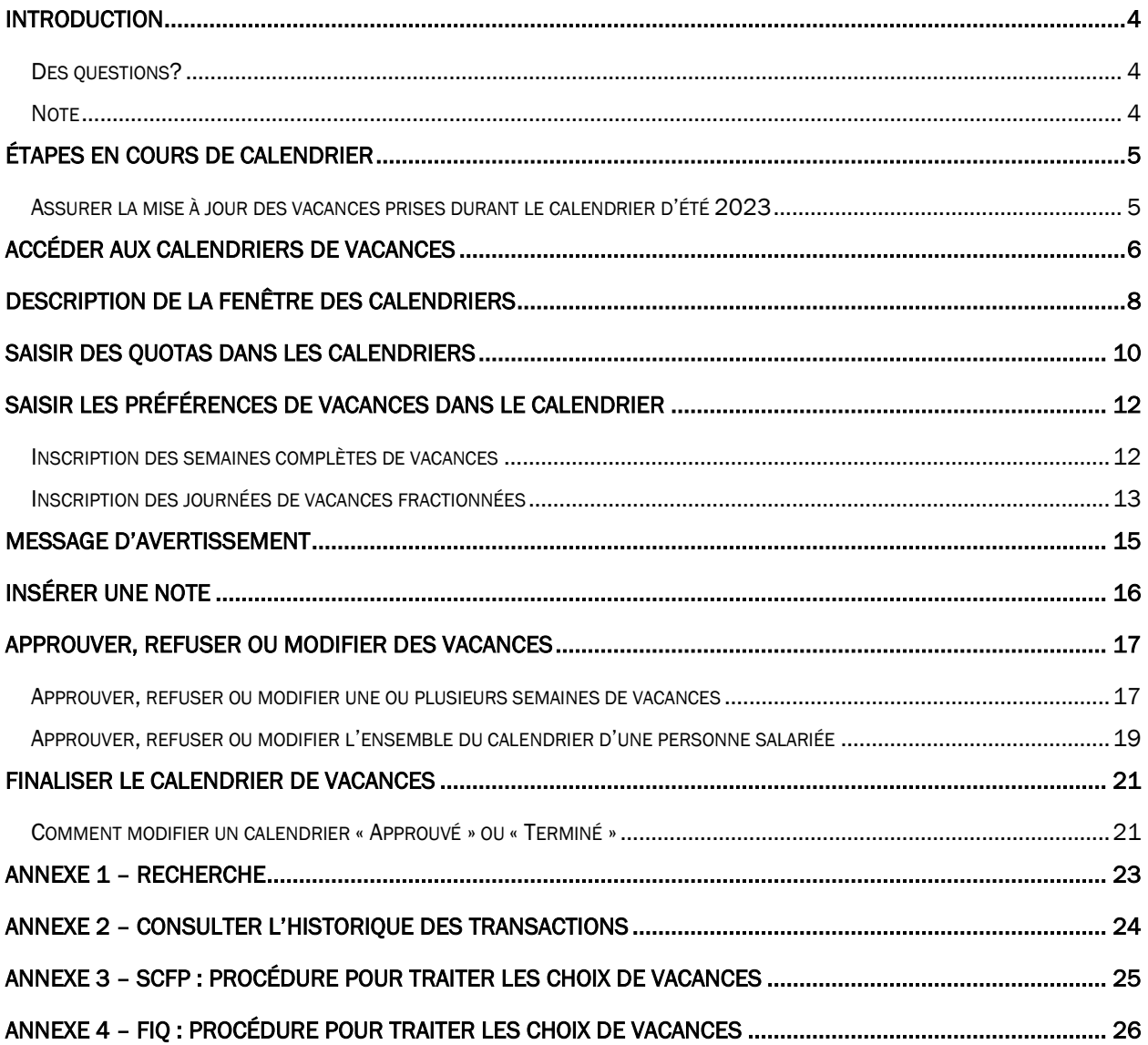

### <span id="page-3-0"></span>INTRODUCTION

La nouvelle réalité de télétravail grandissante au sein de l'organisation ainsi que la nouvelle structure des centres d'activités, dont plusieurs regroupent des personnes salariées situées à des ports d'attache différents, a pour effet de complexifier le déroulement des choix de vacances avec un calendrier « papier ». L'utilisation du module *Vacances* du WebLogibec vient alors faciliter les processus des choix de vacances et l'approbation des calendriers de vacances.

L'utilisation du module **Vacances** du WebLogibec est simple tout en présentant les avantages suivants :

- − Permet l'accessibilité en tout temps aux calendriers durant la période des choix ainsi que tout au long de la durée du calendrier.
- − Permet le suivi en temps réel du déroulement des choix de vacances.
- − Calcule automatiquement les quotas disponibles au fur et à mesure que des semaines sont choisies.
- − Permet de maintenir à jour facilement les choix de vacances pour toute la durée du calendrier (ajouts/retraits).
- − Élimine la circulation des calendriers « papier » et le risque de les égarer.
- − Permet de consulter l'état des absences liées aux vacances pour l'ensemble de notre établissement (ex. : par titre d'emploi, par service, par direction).

Le présent « Guide du responsable » a pour objectif de vous soutenir dans l'utilisation du module Vacances du WebLogibec, tout comme le « Guide de l'utilisateur » viendra fournir un soutien aux personnes salariées dans le processus de choix de vacances.

### <span id="page-3-1"></span>DES QUESTIONS?

Pour toute question ou tout besoin de soutien, vous pouvez communiquer avec l'équipe PRASE à l'adresse *prase.webvacances.estrie@ssss.gouv.qc.ca* tout au long de la période des choix de vacances.

### <span id="page-3-2"></span>**NOTE**

Les calendriers utilisés à titre d'exemple dans le présent guide peuvent provenir de calendriers d'années antérieures. Les dates inscrites dans les images de calendrier sont donc à titre d'exemple.

Dans ce document, le terme « gestionnaire » peut aussi signifier « personne super-utilisatrice » ou « personne déléguée ».

# <span id="page-4-0"></span>ÉTAPES EN COURS DE CALENDRIER

### <span id="page-4-1"></span>ASSURER LA MISE À JOUR DES VACANCES PRISES DURANT LE CALENDRIER D'ÉTÉ 2023

Tout au cours de la durée du calendrier de vacances d'été 2023, il est important de tenir à jour les ajouts ou retraits de vacances.

**>** Cette opération est nécessaire puisque le solde des banques sur le prochain calendrier Web d'hiver 2023-2024 est déterminé à partir des vacances planifiées jusqu'à la fin de la période d'été.

De plus, la tenue à jour de vos calendriers, vous permet d'avoir un portrait actuel en tout temps des vacances planifiées.

Il est important de souligner que seules les vacances du mois d'août, septembre et octobre se doivent d'être entrées adéquatement afin que le quantum affiché sur la liste d'hiver soit juste.

### Si vous désirez apporter une modification aux choix d'une personne salariée ne se retrouvant pas sur vos listes d'été

Si des personnes sont manquantes sur vos listes d'été 2023 et que vous souhaitez modifier leurs préférences de vacances afin que le quantum affiché sur les listes d'hiver soit juste, nous vous demandons de communiquer par courriel à l'adresse prase.webvacances.estrie@ssss.gouv.qc.ca.

L'équipe PRASE se chargera d'inscrire les préférences estivales des personnes en question afin que les quantums apparaissant sur le calendrier d'hiver 2022-2023 soient justes.

Il sera donc important de mentionner dans ce courriel :

- Le nom et le matricule de la personne salariée
- Le détail des semaines de vacances approuvées à inscrire au calendrier d'été

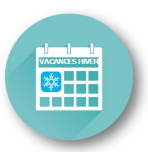

# <span id="page-5-0"></span>ACCÉDER AUX CALENDRIERS DE VACANCES

1. Dans le menu principal du WebLogibec, à gauche, sélectionnez Vacances > Calendriers > Responsable.

La fenêtre de recherche s'affiche :

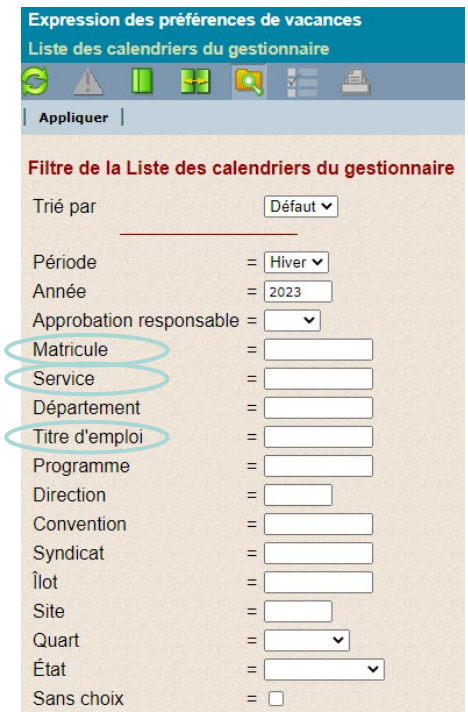

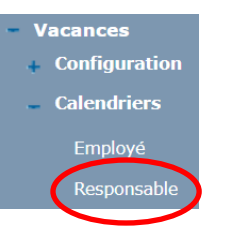

- 2. Entrer un ou plusieurs critères de recherche en fonction de ce que vous recherchez :
	- matricule
	- service (centre d'activités)
	- titre d'emploi

**>** À cette étape-ci, il est important de se rappeler que les calendriers sont majoritairement produits par service (centre d'activités) et par titre d'emploi, donc une recherche par département sera infructueuse.

**IMPORTANT**<br>Si cette recherche est également infructueuse, vous pouvez vous référer à <u>l'annexe 1</u> de ce document et rechercher une personne se trouvant sur le calendrier que vous souhaitez consulter. Vous pourrez alors accéder au calendrier de cette façon.

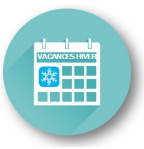

#### 3. Cliquez sur Appliquer.

La liste des calendriers s'affiche, par centre d'activité et par titre d'emploi :

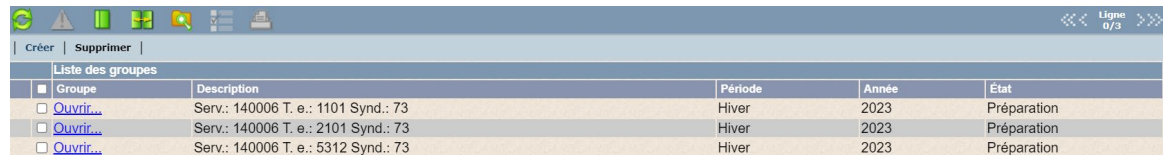

- **>** Notez que si vous n'entrez aucun critère de recherche, tous les calendriers auxquels vous avez accès s'afficheront (méthode non conseillée si vous avez de larges accès).
	- 4. Cliquer sur *Ouvrir* à la gauche de la ligne correspondant au groupe désiré.

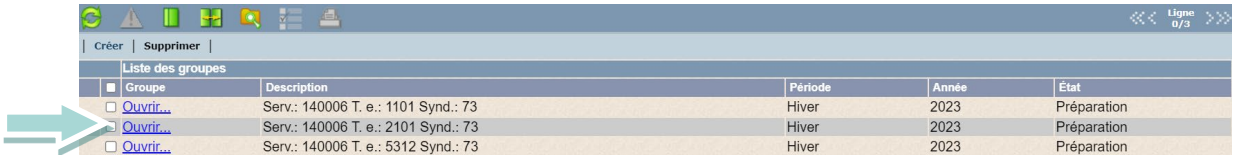

Le calendrier du groupe s'affiche présentant toutes les personnes salariées qui font partie de ce groupe : (dans l'exemple ci-dessous, il n'y a qu'une seule personne salariée visible dans le groupe, soit le matricule 44375)

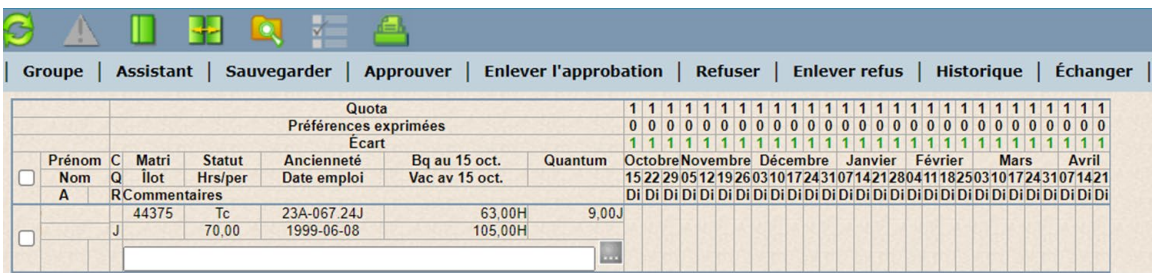

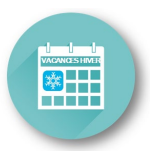

# <span id="page-7-0"></span>DESCRIPTION DE LA FENÊTRE DES CALENDRIERS

### Calendrier Été

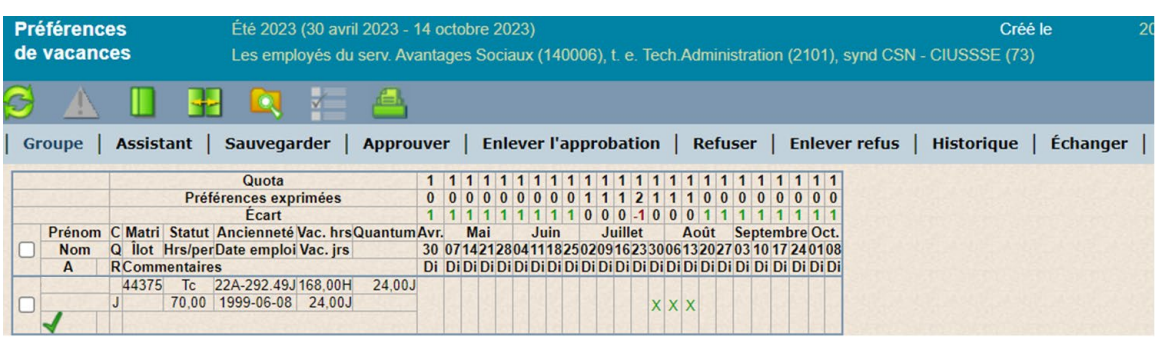

### Calendrier Hiver

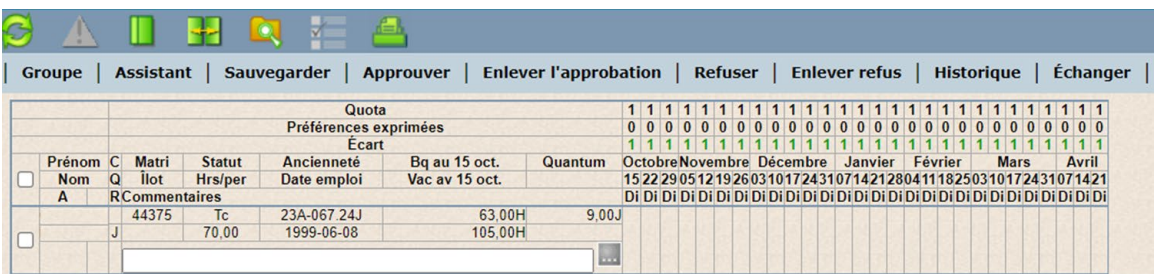

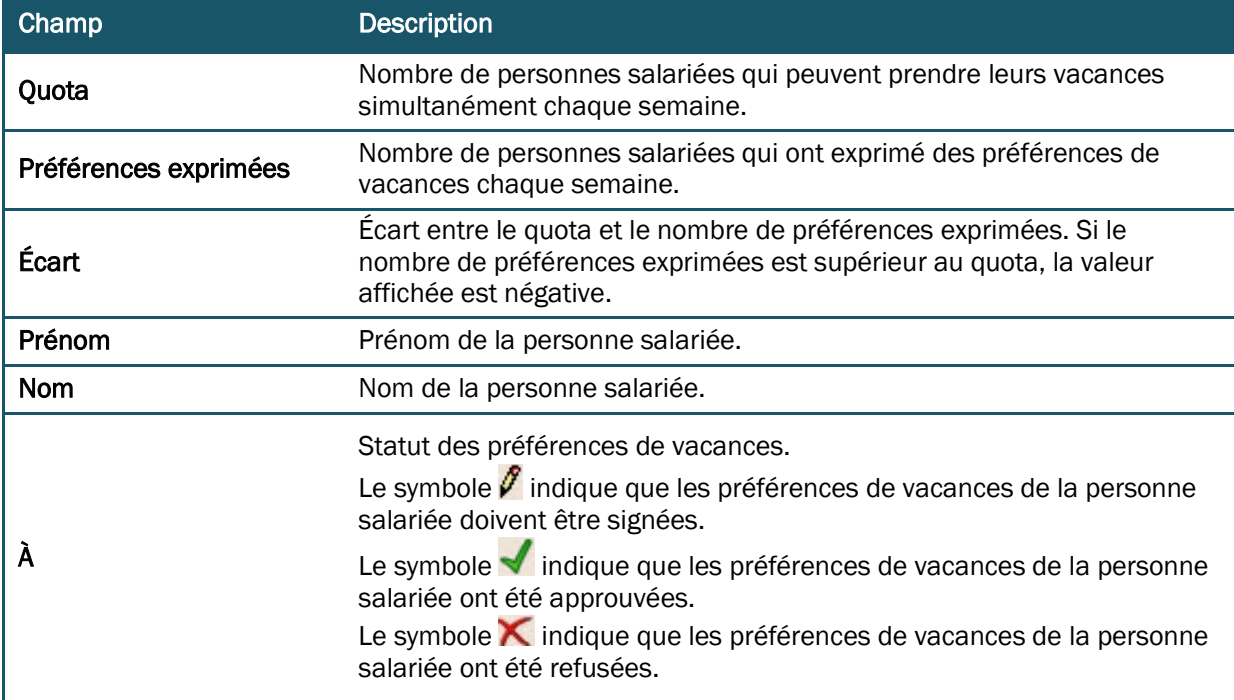

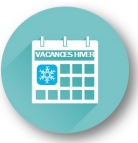

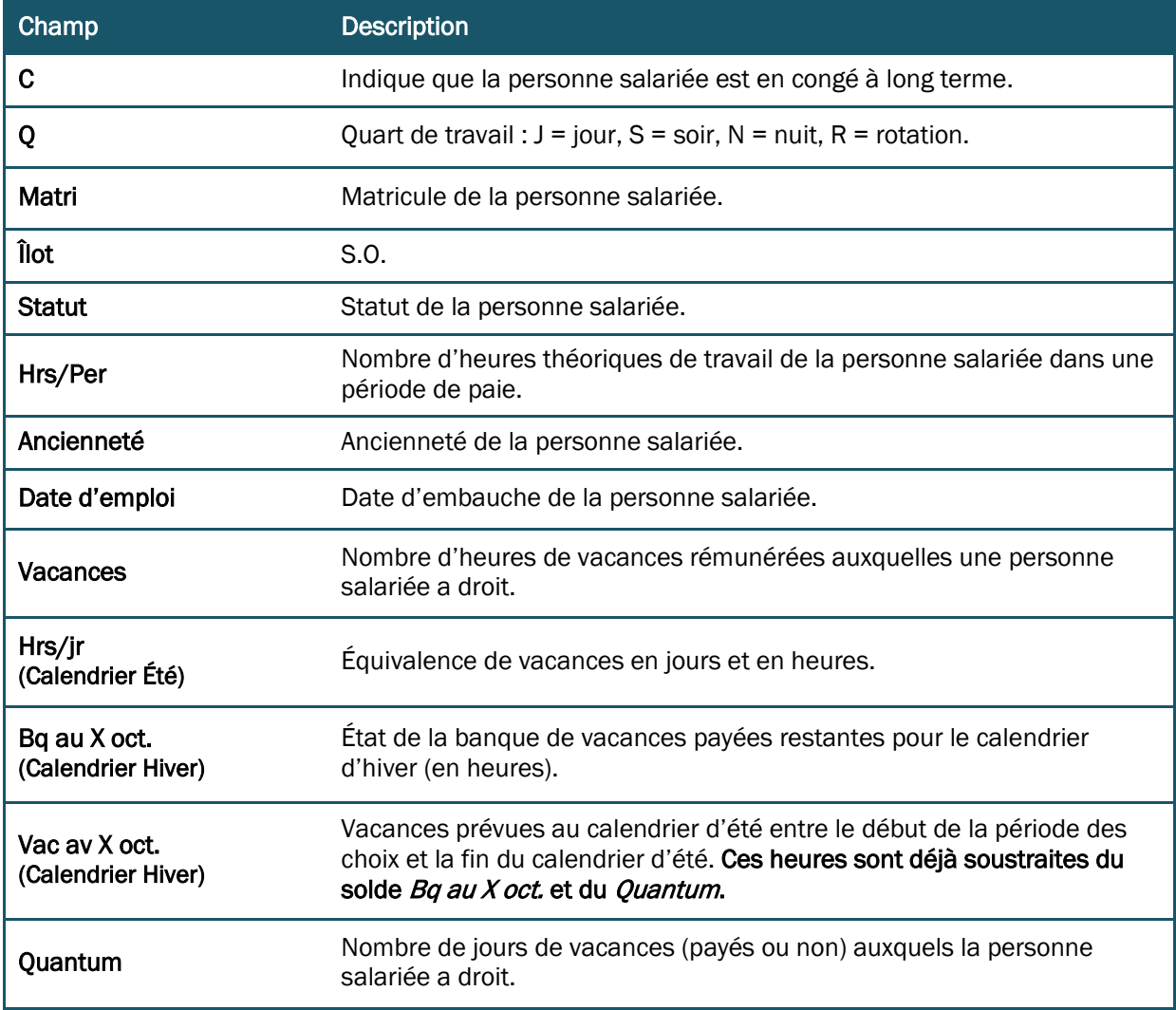

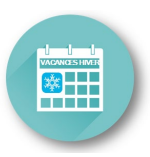

# <span id="page-9-0"></span>SAISIR DES QUOTAS DANS LES CALENDRIERS

1. Lorsque que vous êtes dans le calendrier du groupe, sélectionner Groupe dans le menu.

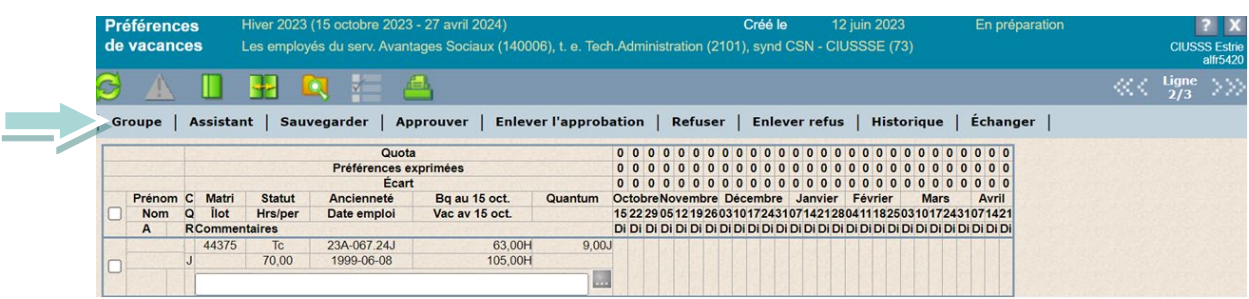

La fenêtre suivante s'affiche :

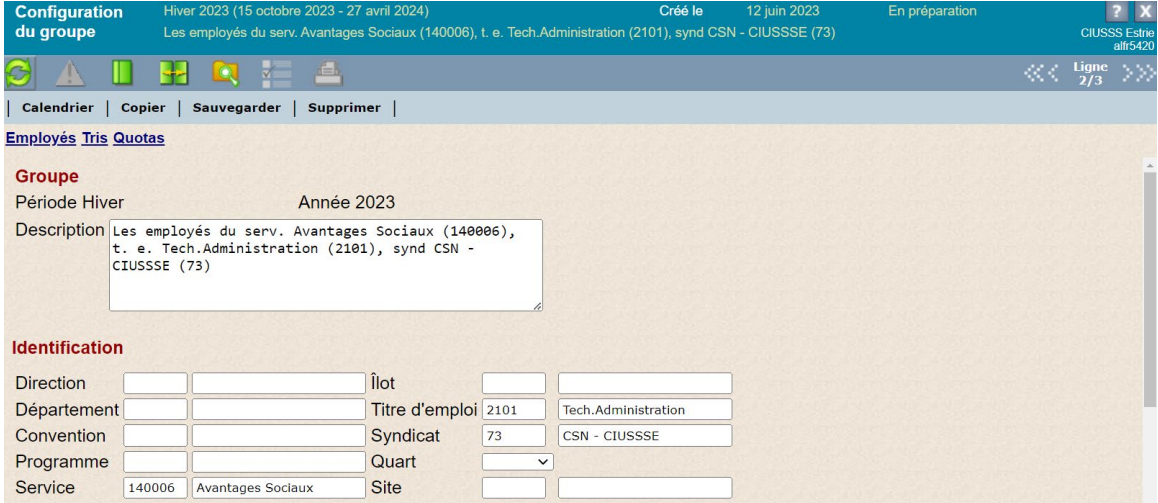

2. Cliquer sur *Quotas*.

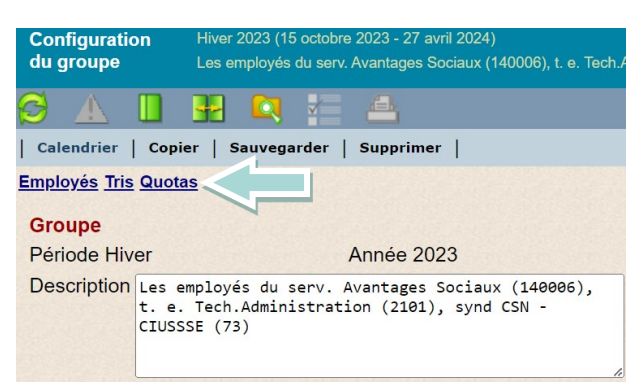

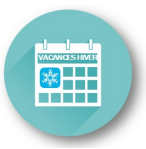

La fenêtre suivante s'affiche :

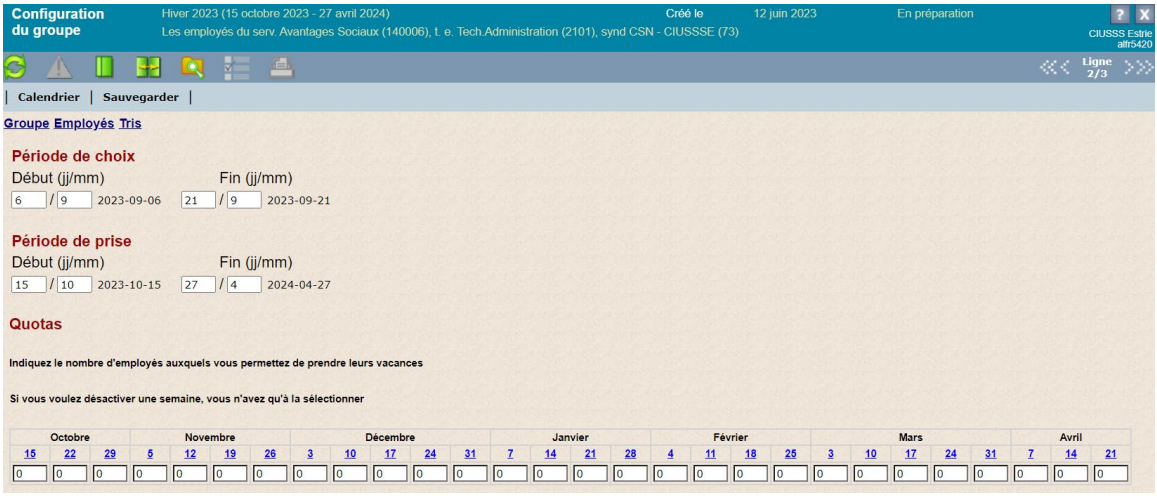

3. Il ne vous reste qu'à entrer le nombre de personnes salariées qui peuvent prendre leurs vacances pour chaque semaine.

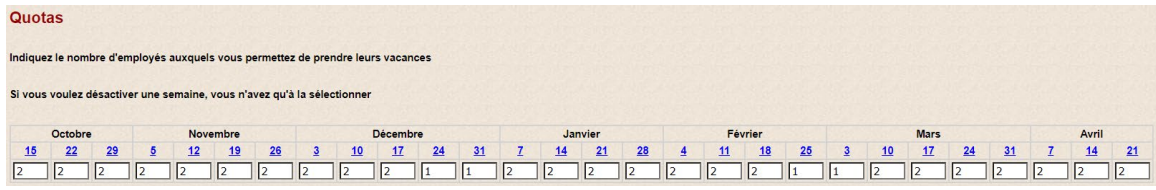

- 4. Cliquer sur **Sauvegarder**.
- 5. Cliquer sur *Calendrier* pour revenir au calendrier du groupe. Vos quotas devraient maintenant s'afficher dans le haut de votre liste.

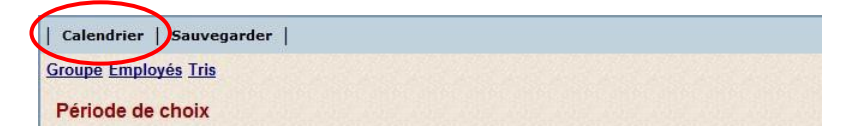

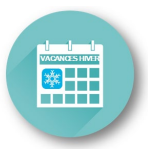

# <span id="page-11-0"></span>SAISIR LES PRÉFÉRENCES DE VACANCES DANS LE CALENDRIER

### <span id="page-11-1"></span>INSCRIPTION DES SEMAINES COMPLÈTES DE VACANCES

- 1. Dans le calendrier du groupe, pour chaque personne salariée visée, sélectionner la ou les semaines faisant l'objet d'un choix de vacances. Cliquer sur celles-ci à l'aide du bouton gauche de la souris. La cellule devient bleue.
- 2. Sur une semaine préalablement sélectionnée (en bleu), cliquer sur le bouton droit de la souris et cliquer sur *Ajouter* pour ajouter une semaine de vacances aux cases sélectionnées.
- **>** Notez que l'option « Supprimer » s'affichera seulement s'il y a des vacances déjà ajoutées pour les semaines sélectionnées.

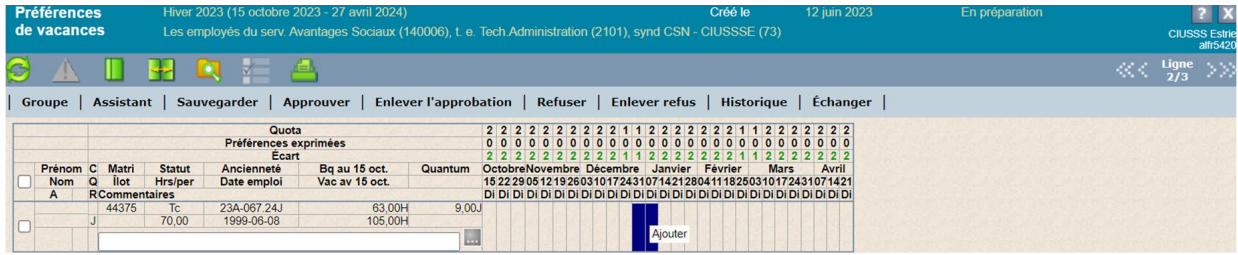

Une fois les semaines ajoutées, un « X » noir s'affichera :

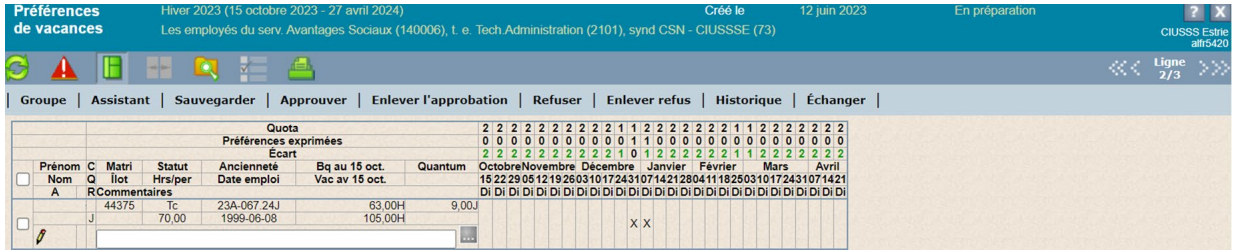

3. Il ne reste qu'à cliquer sur « Sauvegarder » afin d'enregistrer les modifications effectuées au calendrier.

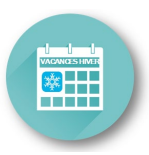

#### <span id="page-12-0"></span>Note importante :

Les dispositions locales prévoient que les vacances fractionnées sont accordées après entente avec le supérieur immédiat (en confection d'horaire) et qu'elles ne doivent pas être inscrites au calendrier de vacances d'été *lors de la période des choix*.

#### \* EXCEPTIONS pour CSN et SCFP – pour le calendrier d'hiver seulement

- SCFP : Un quantum de minimum 4 jours permet de sélectionner une semaine complète au calendrier d'hiver seulement.
- CSN : Il est possible pour la personne salariée d'inscrire trois (3) ou quatre (4) journées de vacances fractionnées au calendrier d'hiver seulement, et ainsi se prévaloir de sa priorité d'ancienneté.

Nonobstant la note qui précède, le gestionnaire DOIT inscrire les vacances fractionnées de l'ensemble de son personnel tout au cours du calendrier d'été, *après la période des choix*, afin de permettre le suivi des vacances planifiées et prises pendant la durée de ce calendrier. Cela assurera l'exactitude du solde de la banque de vacances lors de la période des choix du prochain calendrier d'hiver 2023-2024.

#### Pour inscrire les vacances fractionnées (accordées en confection d'horaire)

1. Dans le calendrier WebLogibec, double-cliquer (avec le bouton gauche de la souris) sur la semaine correspondante.

La fenêtre suivante s'affiche et présente les dates de la semaine sélectionnée :

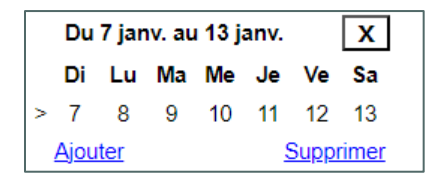

- 2. Cliquer sur les datesdésirées.
- 3. Lorsque vous cliquez une fois sur la date, un V (pour vacances) s'affiche à la place de la date.

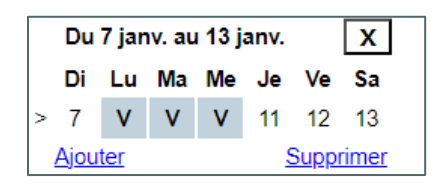

4. Pour désélectionner une journée sélectionnée par erreur, cliquer de nouveau jusqu'à ce que la date s'affiche. Lorsque vous avez terminé, cliquer sur « Ajouter ».

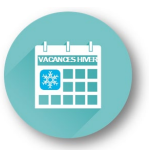

5. Si vous avez sélectionné moins de cinq jours dans une semaine, le nombre de jours sélectionnés s'affiche dans la case de la semaine en question.

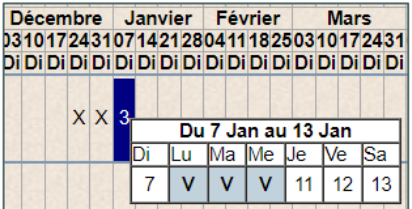

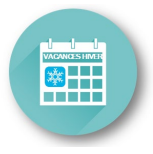

## MESSAGE D'AVERTISSEMENT

Lors de la saisie des préférences de vacances, il se peut que survienne le dépassement des quotas (particulièrement si vous avez omis d'inscrire des quotas à vos listes) ou le dépassement du quantum disponible à la personne salariée.

1. Le bouton  $\triangle$  devient alors disponible. Cliquer sur ce bouton pour afficher une fenêtre qui explique la nature du problème.

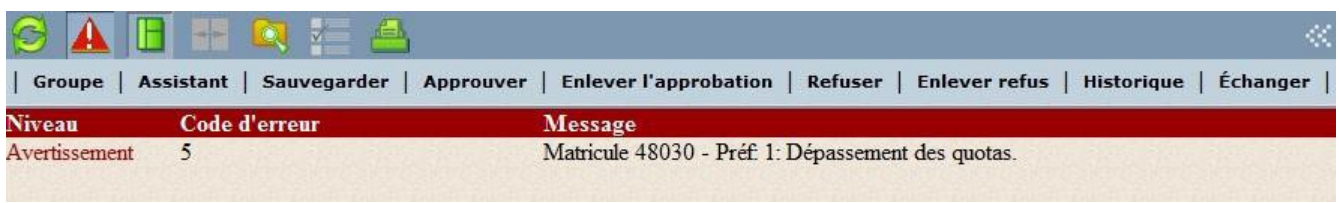

2. Vous devrez possiblement corriger les situations en erreur pour les personnes salariées touchées avant de cliquer sur Sauvegarder.

### **>** Vous pourrez tout de même sauvegarder un calendrier contenant des dépassements de quotas ou de quantum, il ne s'agit que d'un avertissement afin que vous preniez note de la situation.

S'il y a un dépassement de quantum, il vous sera aussi possible de sauvegarder les modifications, mais sachez qu'il n'est pas permis à une personne salariée de se prendre davantage de vacances que son quantum lui permet.

En raison de la semaine de travail du lundi au dimanche, les personnes salariées SCFP pourraient possiblement se retrouver en situation de dépassement de quantum sur les calendriers d'hiver. Si cette situation survient, vous pouvez ignorer le message d'avertissement de dépassement de quantum, il faut simplement se rappeler que les personnes salariées ont droit au nombre de semaines de vacances que leurs années de service leur confèrent en début d'année, et ce sans tenir compte du fait que 4 ou 6 jours de vacances seront pris lors de leur semaine de vacances estivales.

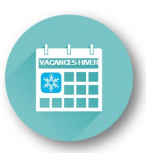

# <span id="page-15-0"></span>INSÉRER UNE NOTE

### De la part de la personne salariée pour le responsable

La personne salariée peut inscrire une note qui s'affiche dans la section qui la concerne du calendrier de vacances.

Cette section sert, entre autres, à la personne salariée pour indiquer la priorité de ses choix (1<sup>er</sup>, 2<sup>e</sup>, 3<sup>e</sup>) choix et choix subséquents) qui sont approuvés en 1er, 2e, 3e tour, etc.

(Référence aux dispositions locales : l'ancienneté ne prévaut que pour un (1) seul choix à l'intérieur de chacune des deux périodes de vacances : calendrier d'été et calendrier d'hiver).

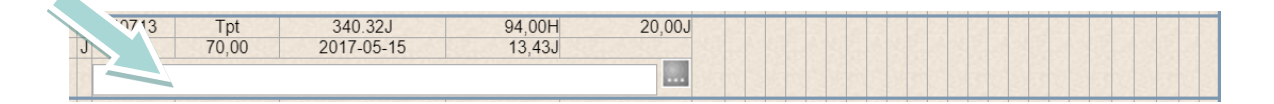

### De la part du responsable à la personne salariée

Pour inscrire une note à l'intention de la personne salariée, le gestionnaire doit plutôt utiliser la fenêtre « Remarque responsable ».

1. En cliquant sur ...

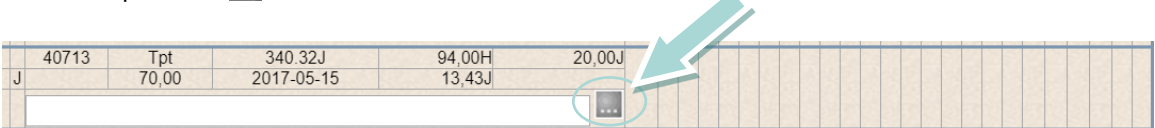

La fenêtre « Remarque responsable » s'affiche. Inscrire la note dans l'espace blanc prévu à cet effet.

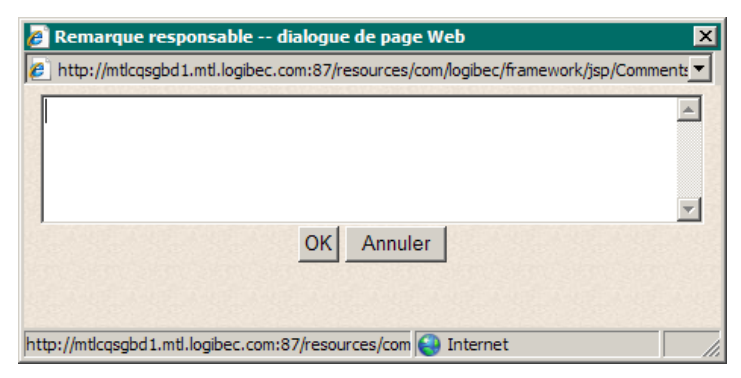

2. Cliquer sur  $OK$  pour enregistrer la note et fermer la fenêtre.

Dans la fenêtre Préférences de vacances, la personne salariée sera informée de l'existence de la note par la présence du bouton ...

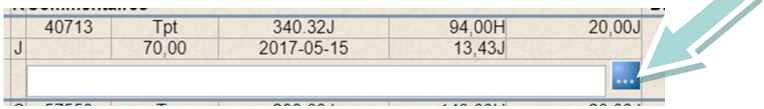

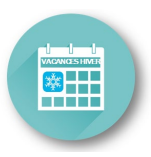

# <span id="page-16-0"></span>APPROUVER, REFUSER OU MODIFIER DES VACANCES

Il existe deux façons d'approuver les préférences de vacances des personnes salariées, soit :

- A Approuver, refuser ou modifier une ou plusieurs semaines de vacances.
- B Approuver, refuser ou modifier l'ensemble du calendrier d'une personne salariée.

### <span id="page-16-1"></span>APPROUVER, REFUSER OU MODIFIER UNE OU PLUSIEURS SEMAINES DE VACANCES

### Approuver une ou plusieurs semaines de vacances

Vous pouvez approuver les préférences de toutes les personnes salariées, de plusieurs personnes salariées ou d'une seule personne salariée.

- 1. Après avoir accédé à vos groupes, cliquer sur *Ouvrir* sur la ligne correspondant au groupe désiré.
- 2. Sélectionner les semaines correspondantes d'une ou de plusieurs personnes salariées et cliquer sur Approuver dans la barre d'actions.

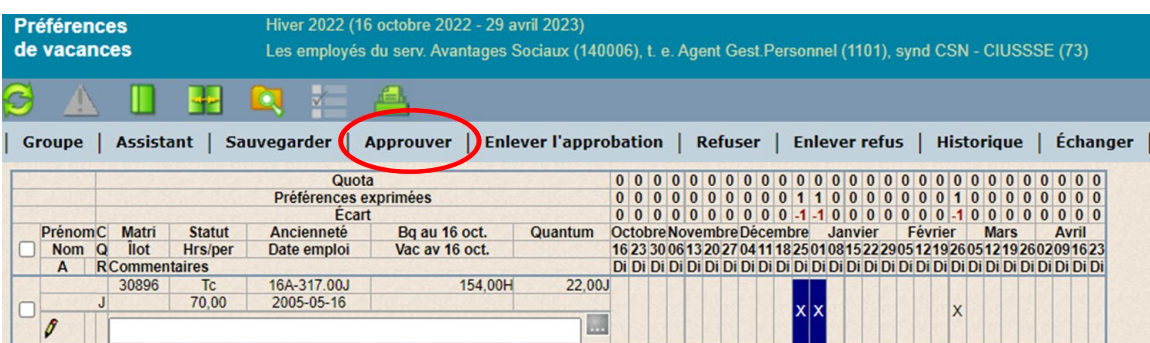

3. Lorsqu'une semaine de vacances est approuvée, elle s'affiche en vert. Il n'est alors plus possible pour la personne salariée et pour le responsable de modifier cette semaine de vacances à moins d'enlever l'approbation.

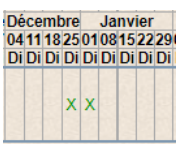

### Refuser une ou plusieurs semaines de vacances

Vous pouvez refuser les préférences de vacances d'une seule personne salariée à la fois.

1. Sélectionner les semaines correspondantes de la personne salariée et cliquer sur Refuser dans la barre d'actions. La fenêtre suivante s'affiche dans laquelle vous devez inscrire une note destinée à la personne salariée pour lui expliquer la raison du refus.

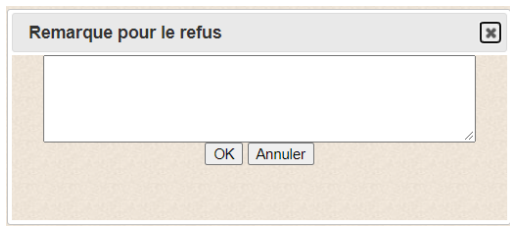

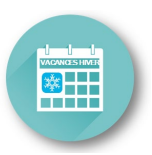

2. Inscrire une note et cliquer sur  $OK$ .

Lorsqu'une semaine de vacances est refusée, elle s'affiche en rouge. Il n'est alors plus possible pour la personne salariée et pour le responsable de modifier cette semaine de vacances à moins d'enlever le refus. Toutefois, la personne salariée peut refaire son choix en sélectionnant une autre semaine de vacances.

### Enlever l'approbation ou le refus d'une ou plusieurs semaines de vacances

- 1. Sélectionner les semaines correspondantes d'une ou de plusieurs personnes salariées et cliquer sur Enlever l'approbation ou Enlever le refus dans la barre d'actions.
- **>** Notez que si le calendrier en entier est approuvé, vous devrez préalablement enlever l'approbation du calendrier, dans un premier temps, en cliquant sur « Enlever l'approbation ».

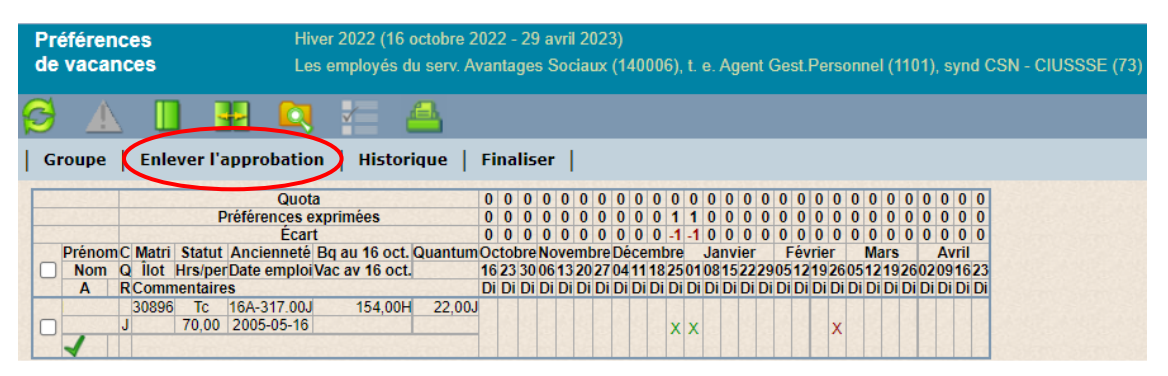

Par la suite, vous aurez à enlever l'approbation de la personne salariée. Pour ce faire, simplement cliquer dans la case vis-à-vis celle-ci et cliquer à nouveau sur « Enlever l'approbation ».

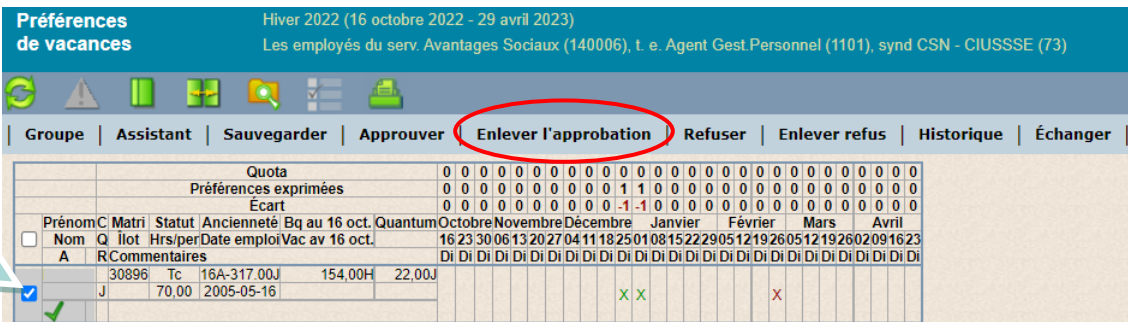

Une fois ces étapes complétées, le crochet sera remplacé par le crayon sous le nom de la personne, ce qui vous indiquera qu'il vous sera possible d'effectuer les manipulations désirées aux semaines de cette personne.

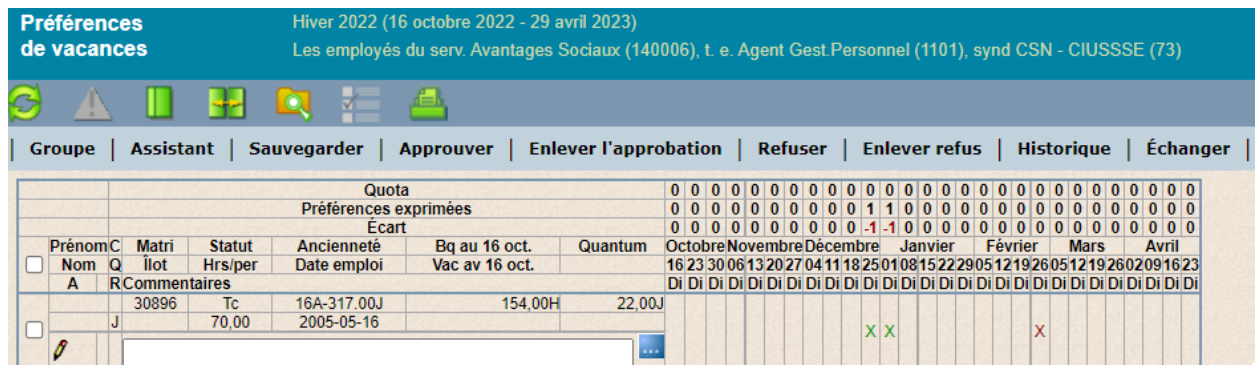

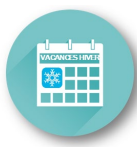

### <span id="page-18-0"></span>APPROUVER, REFUSER OU MODIFIER L'ENSEMBLE DU CALENDRIER D'UNE PERSONNE SALARIÉE

### Approuver l'ensemble du calendrier d'une personne salariée

1. Dans la première colonne, cocher la case de chaque personne salariée dont vous désirez approuver le calendrier de vacances et cliquer sur *Approuver* dans la barre d'actions.

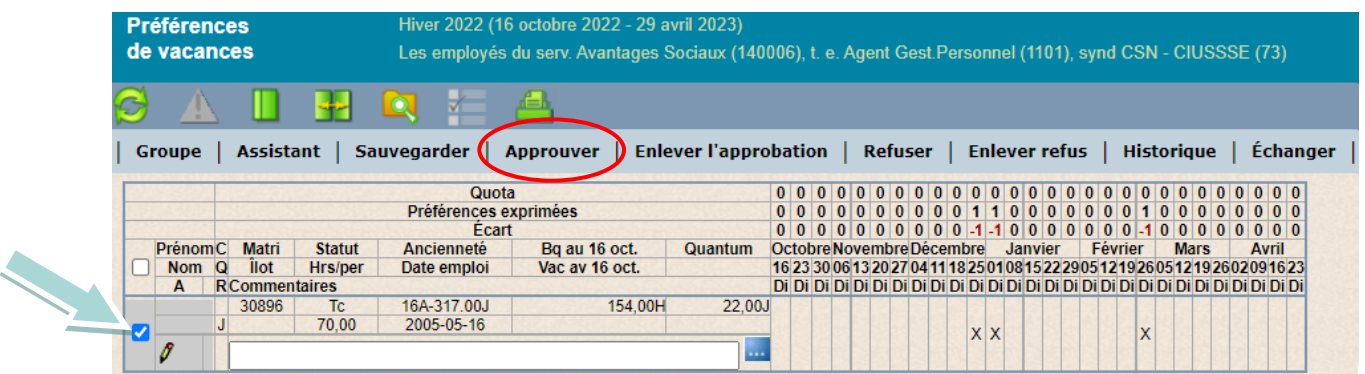

Lorsque le calendrier de vacances a été approuvé pour une personne salariée, le symbole  $\blacktriangleleft$  s'affiche sous son nom. Il n'est alors plus possible de modifier ce calendrier de vacances, d'enlever l'approbation ou le refus pour une préférence ou pour une semaine de vacances, à moins d'enlever l'approbation du calendrier de vacances.

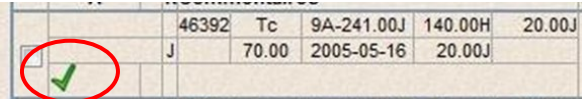

### Refuser l'ensemble du calendrier d'une personne salariée

1. Dans la première colonne, cochez la case de la personne salariée désirée et cliquez sur *Refuser* dans la barre d'actions.

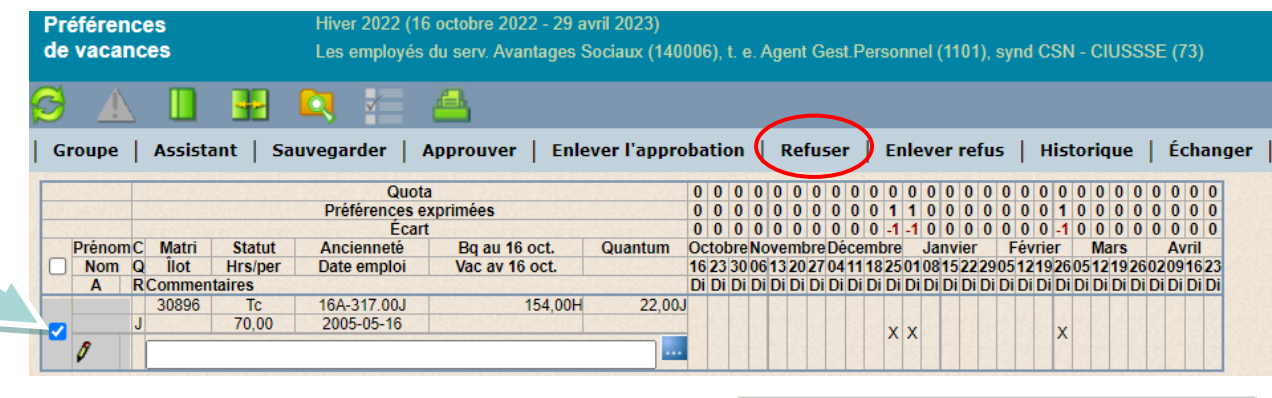

La fenêtre suivante s'affiche. Vous devez y inscrire une note destinée à la personne salariée pour lui expliquer la raison du refus.

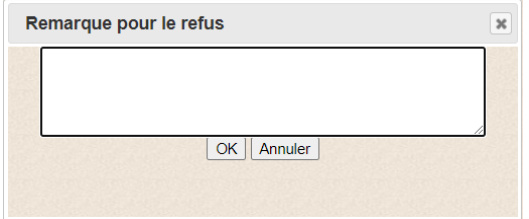

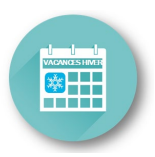

2. Inscrire une note et cliquer sur  $OK$ .

Lorsque les vacances ont été refusées pour une personne salariée, le symbole s'affiche sous son nom. La personne salariée peut refaire son choix. L'état du calendrier de vacances pour cette personne salariée redevient alors  $\lambda$  signer  $\ell$ .

### Enlever l'approbation ou le refus du calendrier de vacances d'une personne salariée

Dans la première colonne, cocher la case d'une ou de plusieurs personnes salariées et cliquer sur Enlever l'approbation ou sur Enlever refus dans la barre d'actions.

Le calendrier de vacances de la personne salariée redevient  $\hat{A}$  signer $\hat{V}$ .

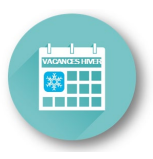

# <span id="page-20-0"></span>FINALISER LE CALENDRIER DE VACANCES

Lorsque toutes les préférences de vacances ont été traitées, vous devez appuyer une dernière fois sur « Approuver » sans que rien ne soit sélectionné dans votre calendrier. Attention, puisqu'en faisant cette opération, toutes les semaines qui n'auront pas été approuvées ou refusées seront automatiquement acceptées.

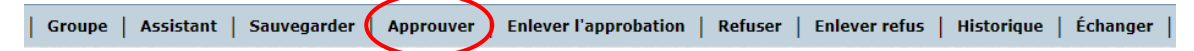

Le bouton *Finaliser* s'ajoute à la barre d'actions. Il permet d'officialiser le calendrier.

| Groupe | Enlever l'approbation | Historique | Finaliser

- 1. Cliquer sur Finaliser. Le message suivant s'affiche « *Désirez-vous finaliser le Calendrier de vacances?* »
- 2. Cliquer sur Oui.
- 3. Après la finalisation, vous pouvez cliquer sur pour afficher le fichier en format PDF et l'imprimer.

Au besoin, vous pouvezannulerla finalisation en cliquant sur« *Enleverl'approbation »* afin de pouvoir effectuer des modifications au calendrier.

Il demeure toujours possible d'apporter des modifications au calendrier après la finalisation, par exemple, un échange de vacances entre deux personnes salariées (voir la procédure ci-dessous).

### <span id="page-20-1"></span>COMMENT MODIFIER UN CALENDRIER « APPROUVÉ » OU « TERMINÉ »

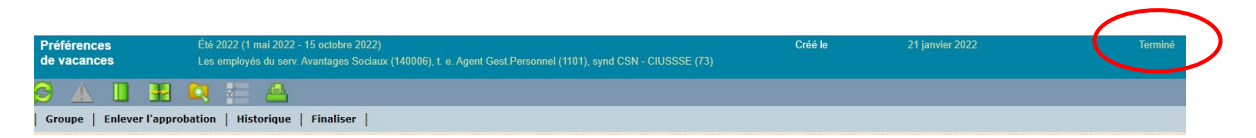

Il y a 3 étapes à suivre afin d'apporter une modification aux choix d'un calendrier qui est « approuvé » ou « terminé » (finalisé).

Il faut enlever les niveaux d'approbation un à un, en commençant par le plus haut niveau jusqu'au plus bas.

1. Vous devez enlever l'approbation du calendrier au complet. Pour ce faire, simplement cliquer sur « Enlever l'approbation » en ne faisant aucune autre sélection.

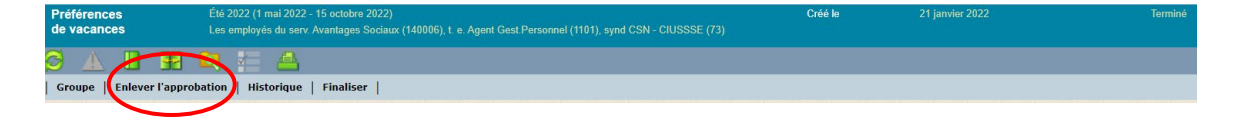

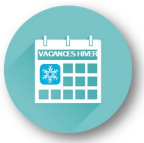

Votre calendrier redeviendra donc à l'état « En traitement »

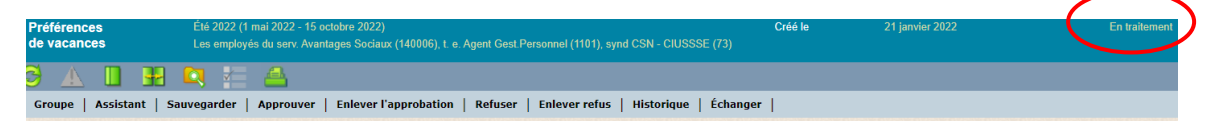

2. Il vous sera alors possible d'enlever l'approbation d'une personne (ou de plusieurs à la fois). Dans ce cas, sélectionnez la personne à la gauche et cliquez sur « Enlever l'approbation » dans le haut.

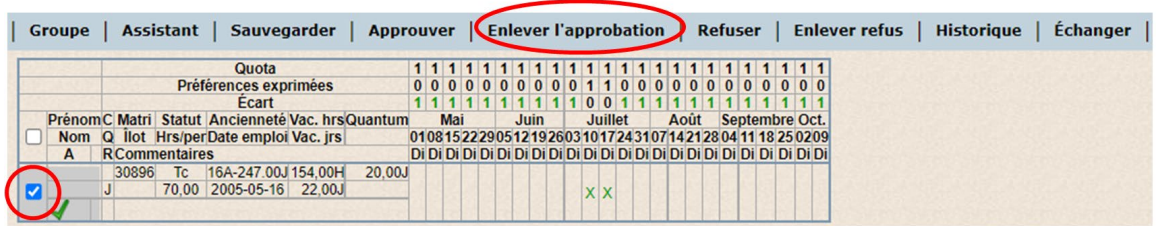

Vous constaterez que le crochet ( $\blacktriangle$ ) est maintenant modifié en crayon ( $\ell$ ), ce qui signifie que vous pouvez apporter des modifications.

3. Si vous désirez *ajouter* une semaine de vacances à la personne salariée, vous pourrez le faire à cette étape. Par contre, si vous désirez retirer une ou plusieurs semaines déjà approuvées, vous devrez maintenant enlever l'approbation de ces semaines avant de pouvoir le faire. Pour enlever l'approbation d'une semaine, simplement la sélectionner et cliquer à nouveau sur « Enlever l'approbation ».

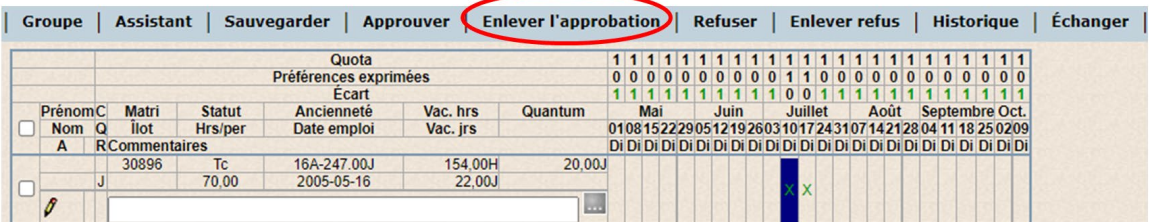

Vous pouvez maintenant observer que le « X » dans la case est passé du vert au noir, ce qui signifie que vous pouvez maintenant apporter des modifications à cette semaine.

Une fois l'ensemble des modifications effectuées, vous pouvez approuver la personne ou le calendrier comme expliqué précédemment.

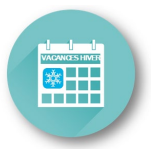

# <span id="page-22-0"></span>ANNEXE 1 – RECHERCHE

1. Dans le menu principal, sélectionner Vacances > Recherche d'employés.

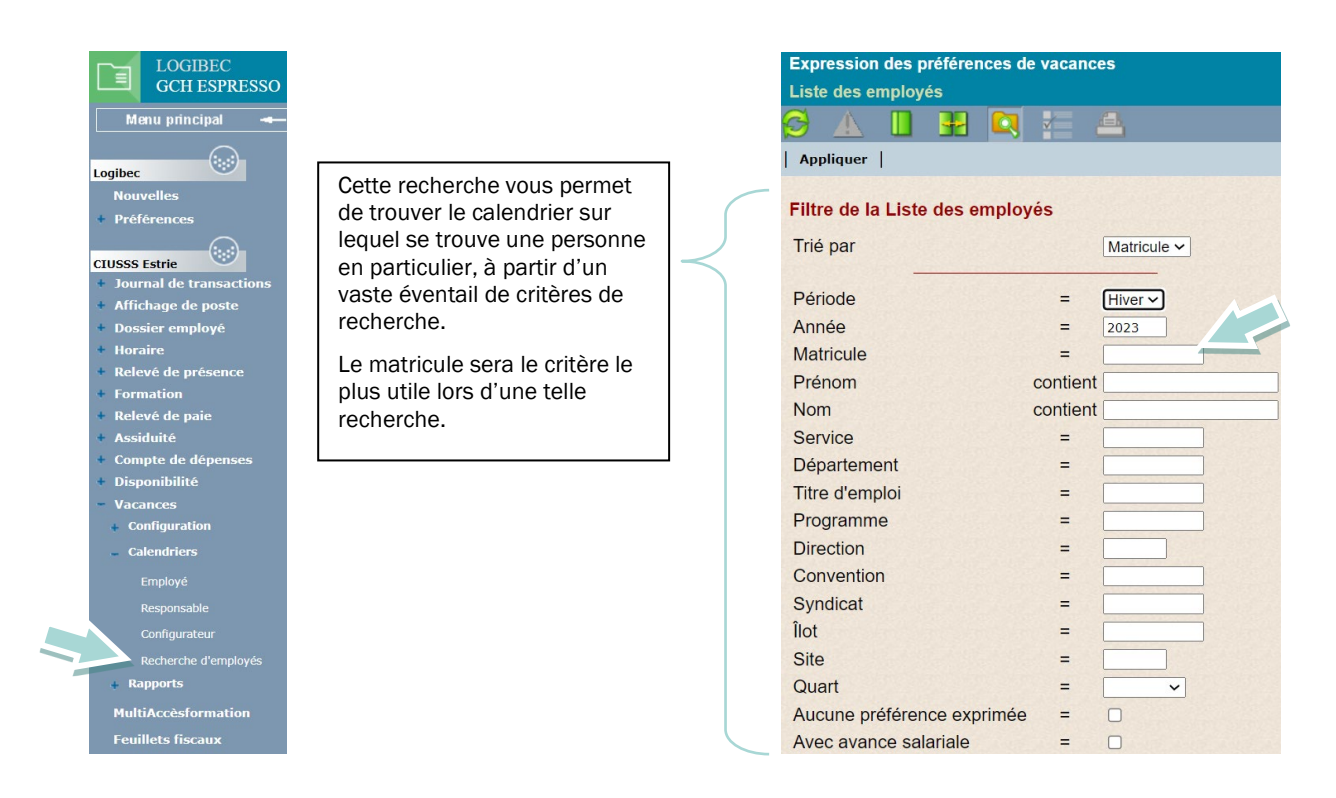

2. Pour visualiser la liste des personnes salariées, cliquer sur *Appliquer*. La fenêtre Liste des employés s'affiche avec les éléments suivants : le matricule, le prénom et le nom ainsi que le groupe dans lequel cette personne est assignée en approbation.

Pour sélectionner une personne, cliquer sur le matricule approprié. Le calendrier de vacances s'ouvre et affiche automatiquement le calendrier de vacances de la personne correspondante.

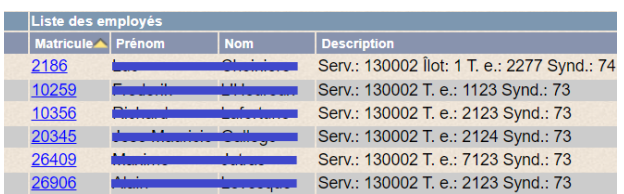

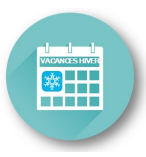

# <span id="page-23-0"></span>ANNEXE 2 – CONSULTER L'HISTORIQUE DES TRANSACTIONS

L'option Historique permet de consulter la liste des actions effectuées dans le choix de vacances d'une personne salariée. L'historique peut être consulté avant ou après la finalisation du calendrier de vacances.

1. Dans la première colonne, cocher la case correspondant à la personne salariée pour laquelle vous désirez consulter l'historique.

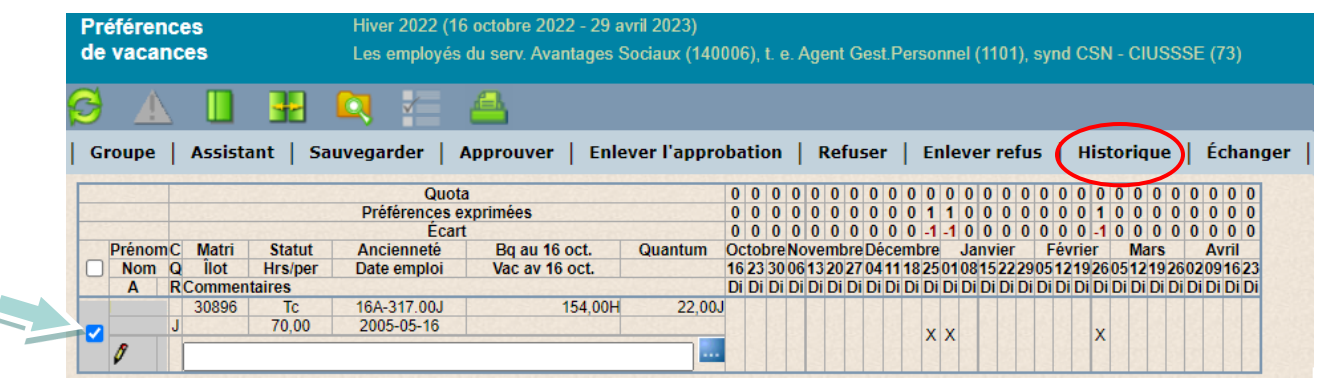

- 2. Cliquer sur Historique. La fenêtre Historique s'affiche. L'information est présentée par ordre chronologique inversé, la plus récente en premier.
- 3. Pour ouvrir une copie du calendrier, cliquer sur *Copie* à la droite de l'action correspondante.

La copie du calendrier de vacances s'affiche dans la partie supérieure de la fenêtre **Historique**. Une copie du calendrier de vacances correspond au calendrier tel qu'il était avant la modification, le refus ou l'échange, et est enregistrée lors des situations suivantes :

- Après que le gestionnaire ait modifié les préférences de vacances entrées par la personne salariée.
- Après que les préférences de vacances d'une personne salariée aient été refusées.
- Après que des vacances aient été échangées.

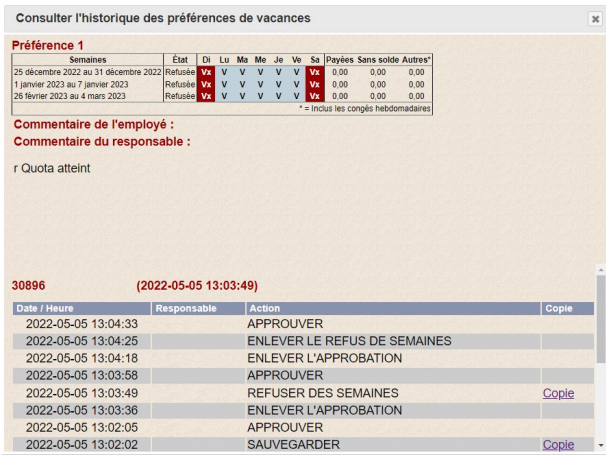

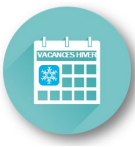

ź

# <span id="page-24-0"></span>ANNEXE 3 – SCFP : PROCÉDURE POUR TRAITER LES CHOIX DE VACANCES

Lorsque le nombre de personnes salariées est supérieur à 20, les dispositions locales de la Catégorie 2 (SCFP) prévoient que :

- − Les calendriers doivent être divisés en deux (2) groupes distincts qui bénéficient d'une période de sept (7) jours pour effectuer leur choix.
- − À l'échéance des sept (7) premiers jours, les personnes du Groupe 1 ne pourront plus modifier leur choix et ceux n'ayant pas fait de choix au terme de cette période devront faire leur choix seulement après la période des choix du Groupe 2.
- − Au cours de la période des choix Groupe 2, les personnes salariées du Groupe 1 ne peuvent ajouter ou modifier leurs choix.

### Procédure suggérée pour l'application de cette règle :

- 1. Informer les personnes salariées de quel groupe ils font partie (Groupe 1 ou Groupe 2).
- 2. Les personnes salariées du Groupe 1 inscrivent leurs préférences durant la 1<sup>re</sup> partie de la période des choix.
- 3. Au terme de cette 1re partie :
	- Le gestionnaire imprime une copie du calendrier afin de conserver une *photo* des choix inscrits par les personnes du Groupe 1.
	- Aussi, après avoir approuvé ou refusé les semaines des personnes salariées du Groupe 1, le gestionnaire doit approuver temporairement la ligne entière des personnes du Groupe 1, ce qui empêchera ces dernières de venir effectuer des modifications.

La présence d'un crochet vert  $\blacktriangledown$  signifie que la personne salariée ne pourra modifier ses choix, ce qui assurera aux personnes du Groupe 2 qu'aucune personne salariée du Groupe 1 ne viendra influencer les quotas restants.

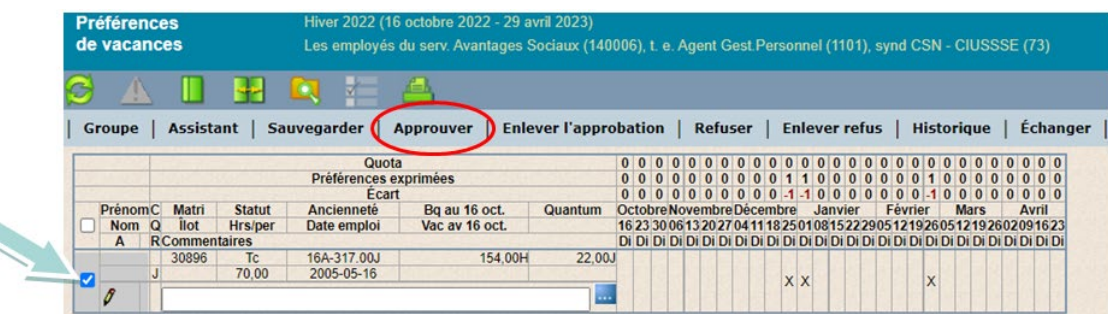

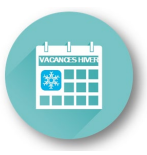

Q

# <span id="page-25-0"></span>ANNEXE 4 – FIQ : PROCÉDURE POUR TRAITER LES CHOIX DE VACANCES

Les dispositions locales de la Catégorie 1 (FIQ) prévoient que les personnes salariées ont un délai maximal de 48 h afin de faire leurs choix de vacances et que le gestionnaire doit en faire l'approbation au fur et à mesure.

Le gestionnaire devra :

- 1. contacter les personnes une à une comme il le faisait précédemment afin de recueillir le choix de chacune;
- 2. ajouter les semaines recueillies au calendrier de vacances;
- 3. approuver la ligne de la personne salariée (ce qui empêchera la personne d'éventuellement venir modifier ce choix);
- 4. répéter les 3 premières étapes pour les personnes suivantes.

Il se peut que certaines personnes aient le temps d'inscrire leur choix de vacances avant même que le gestionnaire soit rendu à les contacter. Si c'est le cas, le gestionnaire pourra immédiatement prendre en considération le choix de la personne et l'approuver si cela respecte les quotas disponibles et passer à la suivante.

Pour approuver la ligne de la personne salariée comme demandé à l'étape 3, simplement sélectionner la ligne et cliquer sur *Approuver*.

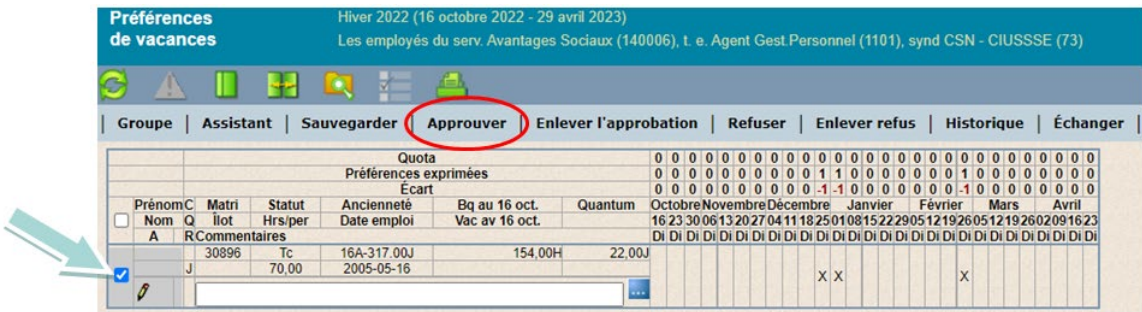

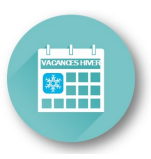

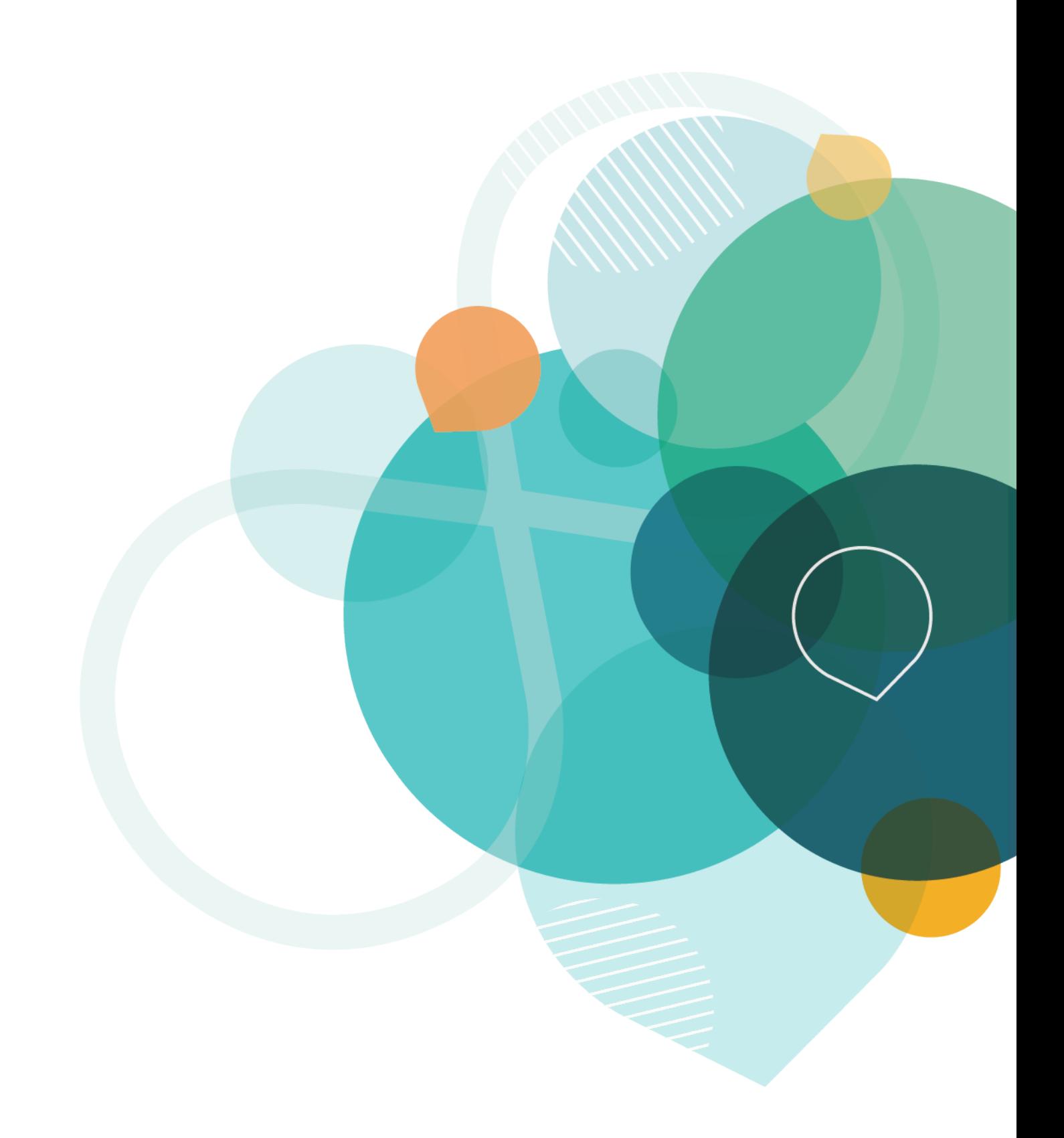

Centre intégré<br>
universitaire de santé<br>
et de services sociaux<br>
hospitalier universitaire<br>
de Sherbrooke<br>
CUÉDEC EL

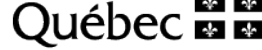